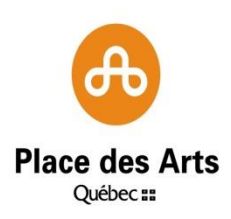

## **PROCÉDURE POUR L'UTILISATION DU SÉAO**

Pour trouver les renseignements relatifs aux contrats conclus par la Société de la Place des Arts de Montréal, veuillez suivre les indications suivantes à partir de la page du Système électronique d'appel d'offres du gouvernement du Québec (« SÉAO ») [\(https://www.seao.ca/](https://www.seao.ca/) ) :

- Cliquez sur le bouton « Recherche avancée », situé vers la gauche de la barre du menu.
- Cliquez sur « Organismes publics (donneurs d'ouvrage) ».
- Cliquez sur le bouton jaune-orangé « Préciser des donneurs d'ouvrage ».
- **Effectuer les actions suivantes :** 
	- 1) Dans la section « Catégorie », choisissez « Sociétés d'État ».
	- 2) Dans la section « Nom », inscrivez « arts ».
	- 3) Cliquez sur le bouton avec le dessin de la loupe.
	- 4) Cochez la case « Société de la Place des Arts de Montréal ».
	- 5) Cliquez sur « Sélectionner ».
- Vous vous retrouverez à la page de recherche avancée.
- Cochez la « Société de la Place des Arts de Montréal ».
- **EXEC** Cliquez sur le bouton « Rechercher » au bas de la page.

Pour plus d'information, veuillez consulter le site suivant : [http://www.seao.ca/Aide\\_fr/recherche\\_avancee.html](http://www.seao.ca/Aide_fr/recherche_avancee.html)